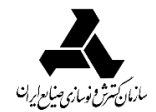

را**هنما**ی *ک*اربرینرمافزارمدیریتدانش

**آموزش نرم افزار مدیریت دانشایدرو**

# **معاونت برنامه ریزی و توسعه**

## **مدیریت مهندسي سازمان و فناوری اطالعات**

**مرداد ماه 1399**

**Knowledge Management: Knowledge Management** 

**Knowledge Management:**<br>**Innovation, Technology and Cultures** 

 $\lambda$ 

#### مقدمه

 نرمافزار مديريت دانش ايدرو يك سيستم اطالعاتي مبتني بر وب است كه امكان نصب روي شبكههاي محلي و جهاني را دارا بوده و قابليت كسب، خلق، ارزيابي، ذخيرهسازي، تسهيم و بازيابي دانشهاي خلق شده توسط پرسنل سازمان در حين فرآيندهاي كاري را به شيوهاي كارآمد، سريع و جذاب فراهم ميكند.

نرمافزار مديريت دانش ايدر فوايد زير را براى سازمان شما به همراه خواهد داشت:

- كسب و حفظ داراييهاي فكري؛
- ايجاد يك بانك دانش سازمانى قابل جستجو؛
- كاهش هزينههاى عملياتى و افزايش بهرهورى سازمانى؛
	- تشويق كار تيمى؛
	- شناسايى شكافها در دانش سازمانى؛
- كاهش زمان آموزش كاركنان (كوتاهسازى منحنى يادگيرى)؛
	- بهينهسازى بازيابى منابع دانشى؛
	- اطمينان از ارزش و اعتبار دانشها؛
	- آگاهى از ميزان اثربخشى دانشها در سازمان؛
	- افزايش انگيزه مشاركت در فعاليتهاى مديريت دانش؛
	- تحليل تمامى فعاليتهاى دانشى انجام شده در نرمافزار

### زیرسیستمهای نرمافزار مدیریت دانش

**.1 زیرسیستم رخدادها**

 كاربر با ورود به نرمافزار وارد صفحهي رخدادها ميشود. در قسمت اصلي اين صفحه ليستي از رخدادهاي متناسب با هر كاربر، نشان داده ميشود. در اين بخش، امكان متناسبسازي و شخصيسازي رخدادهاي نمايش داده شده كاربر وجود دارد كه باعث يكپارچهسازي محتواي ورودي، جلوگيري از تاخيرهاي زماني و حداقل كردن پيشنهادات نامرتبط تخصصي ميشود.

**.2 زیرسیستم دانشها**

 در اين بخش قادر به مشاهده دانشهايي كه توسط كليه دانشكاران در نرمافزار وارد شده و به تاييد ادمين رسيده با جزيياتي آن مانند دانشكار[،](http://mtashare42.moshaveran.loc/help/topic.htm) [نوع دانش،](http://mtashare42.moshaveran.loc/help/topic.htm) [فيلدهاي تخصصي](http://mtashare42.moshaveran.loc/help/overview.htm) و ... و نيز نمرهاي كه توسط خبرگان به آن داده شده است، ميباشيد.

**.3 ورود دانش**

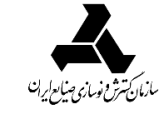

**راهنمای کاربرینرمافزارمدیریتدانش** 

 شما ميتوانيد آموختهها و يافتههاي خود را به صورت دانش در يكي از دستههاي تجربه كاري، پژوهشها، دانش اقتباسي و مطالعات داراي منبع مشخص وارد نرمافزار نماييد.

**.4 زیرسیستم مستندات**

 در زير سيستم مستندات، امكان مشاهده كليه مستنداتي كه به تاييد ادمين رسيده، وجود دارد. در اين قسمت ميتوانيد كليه مستندات را به همراه جزيياتي از قبيل عنوان مستند، نوع مستند، تاريخ ايجاد، نويسندگان [و](http://mtashare42.moshaveran.loc/help/overview.htm) [فيلدهاي تخصصي](http://mtashare42.moshaveran.loc/help/overview.htm) آن مشاهده نماييد.

**.5 ورود مستند**

 شما ميتوانيد در اين قسمت، مستندات مرتبط با حوزه كاري خود را اعم از مقاله، گزارش، كتاب، آيين نامه و قانون، مستند فني، صورتجلسه و ... را وارد نرم افزار كنيد.

**.6 زیرسیستم نقشه دانش**

 نقشه دانش يكي از مهمترين ابزارهاي مديريت دانش است. در اين بخش، كاربر با توجه به محدوده دسترسي تعيينشده، قادر به مشاهده نقشه دانش سازمان ميباشد. نقشه دانش نرمافزار تعيين مينمايد هر كاربر، در چه موضوعات و فيلدهاي دانشي، فعاليت داشته است. اين نقشه به عنوان بهترين ابزار تنظيم تيمهاي پروژههاي گوناگون، در اختيار مديران پروژه قرار ميگيرد.

**.7 زیرسیستم انجمنهای خبرگی**

 يكي از مباحث مطرح و پراهميت مديريت دانش، ايجاد ارتباط بين دانشكاران ميباشد. به همين منظور انجمنهاي خبرگي به سامانه مديريت دانش افزوده شدهاند. انجمنهاي خبرگي بستري جهت برقراري ارتباط و پرسش و پاسخ ميان همكارانتان فراهم ميآورد كه ميتواند مبنايي براي فرآيندهاي تسهيم، كسب و خلق دانش باشد.

**.8 زیرسیستم بسته دانشی**

 نرمافزار مديريت دانش اين قابليت را به كاربران ميدهد تا بتوانند بستههاي دانشي مربوط به يك دانشكار، واحد سازماني خاص و ... را به فرمت قابل چاپ دريافت نمايند. به اين منظور كافي است به قسمت "بسته دانشي" مراجعه كنيد و با تكميل يك يا تعدادي از فيلدهاي: عنوان دانش، نوع دانش، تاريخ ايجاد، نام دانشكار، فيلدهاي تخصصي، واحد سازماني و ... فرمت قابل چاپ از بستههاي دانشي مدنظر خود دريافت نماييد.

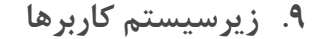

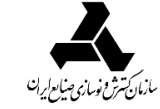

 در اين بخش مي توانيد ليست تمامي اعضاي نرمافزار را مشاهده نماييد. براي تسهيل و تسريع يافتن كاربر مورد نظر از قسمت جستجو استفاده نماييد. با قرار دادن موس روي پروفايل هر يك از كاربران ميتوانيد فرد مورد نظر را به ليست **همکاران دانشی** خود اضافه نموده و يا از ليست موجود حذف نماييد.

**.1 نحوه عضویت در نرمافزار مدیریت دانش**

 تمامي افرادي كه مايل به ورود، ثبت، تسهيم دانشها و تجارب خود بوده و تمايل دارند در بحثها و پرسش و پاسخهاي دانشي مشاركت نمايند و همچنين به بانك دانشي دسترسي داشته باشند، ميتوانند در نرمافزار مديريت دانش درخواست عضويت دهند. پس از انجام بررسيهاي الزم توسط ادمين نرمافزار و تاييد عضويت، ميتوانند بهعنوان يك كاربر فعال مشاركت و فعاليت نمايند.

**.1 بهمنظور ارسال درخواست عضویت به آدرس نرمافزار مدیریت دانش مراجعه فرمایید. .2 در کادر باز شده نام کاربری و رمز عبور خود را وارد کنید.**

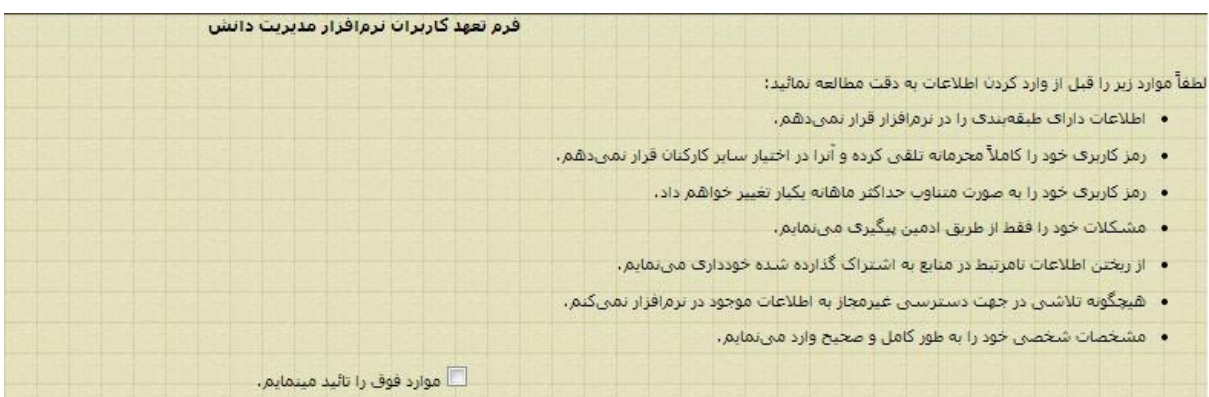

 در اين مرحله بايد فرم مشخصات فردي خود را تكميل نموده، سمت سازماني، تحصيالت، سابقه كاري و واحد سازماني خود را انتخاب كنيد. توجه فرماييد ميتوانيد با فشردن دكمه <mark>هChoose File و بارگذاري عكس</mark> پرسنلي خود در نرمافزار، آنرا به مشخصات فردي خود اضافه نماييد.

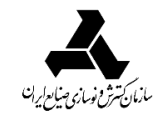

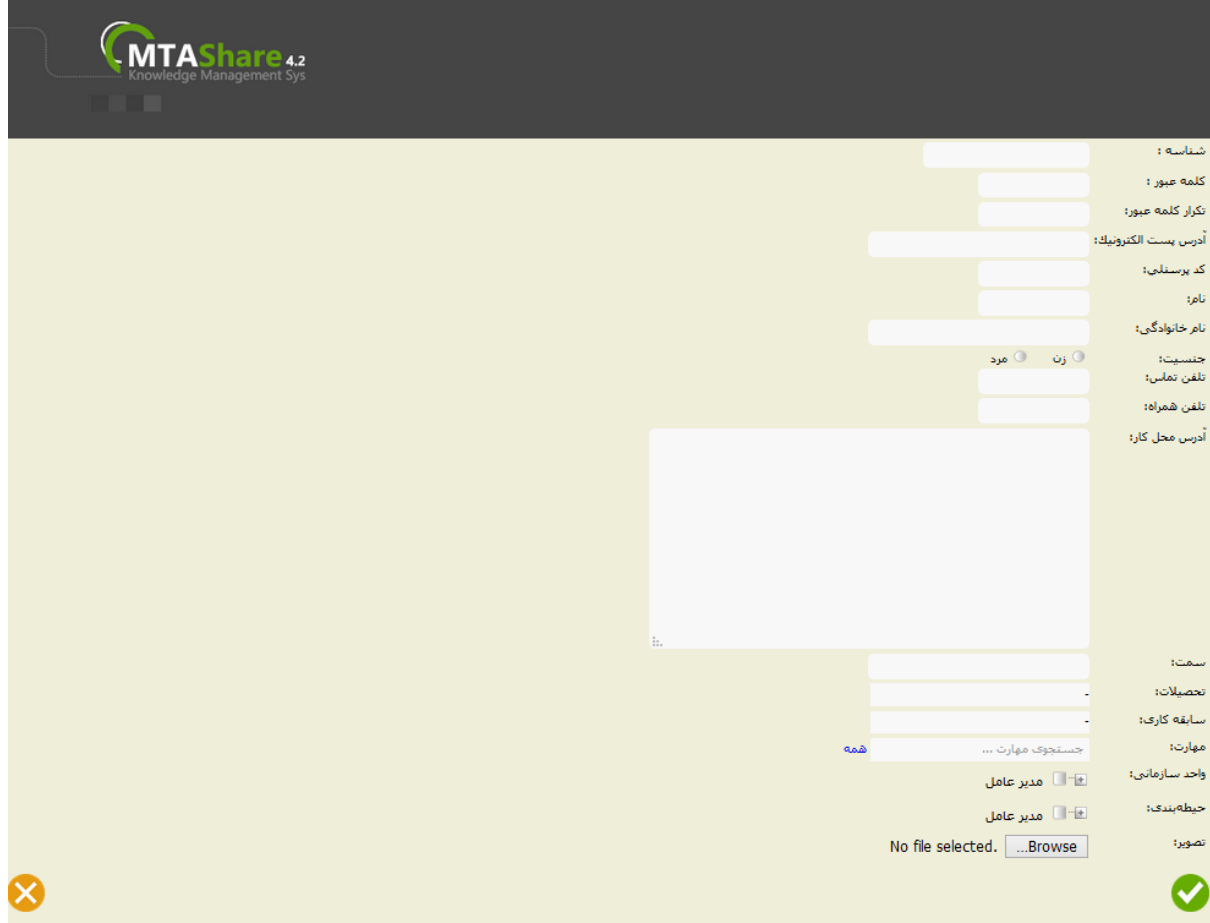

در اين صفحه در بخش مهارت، مي توانيد با كليک بر روي گزينه (همه)، مهارتهاي مورد نظر و مرتبط با خود را انتخاب نماييد. همچنين در قسمت واحد سازماني با كليك بر روي عالمت مثبت )+(، قسمت سازماني خود را انتخاب نماييد. الزم به ذكر است در انتخاب واحد سازماني، تا حد ممكن، كوچكترين بخش سازماني موجود را انتخاب نماييد. پس از تكميل فرم ثبت نام و كليك بر روي بايد منتظر بمانيد تا درخواست و اطالعات شما توسط ادمين تأييد شود و به ليست كاربران ملحق شويد.

MOSHAVERAN

**.2 زیرسیستم دانشها**

 در اين بخش قادر به مشاهده دانشهايي كه توسط كليه دانشكاران در نرمافزار وارد شده و به تاييد ادمين رسيده با جزيياتي همانند دانشكار، نوع دانش، فيلدهاي تخصصي و ... و نيز نمرهاي كه توسط خبرگان به آن داده شده است، ميباشيد. اگر تعداد دانشها بيش از 10 عدد باشد در چندين صفحه جاي خواهند گرفت، براي سهولت بيشتر در جستجو، ميتوانيد دانش را از طريق بخش **جستجو** و **جستجوی پیشرفته** بيابيد.

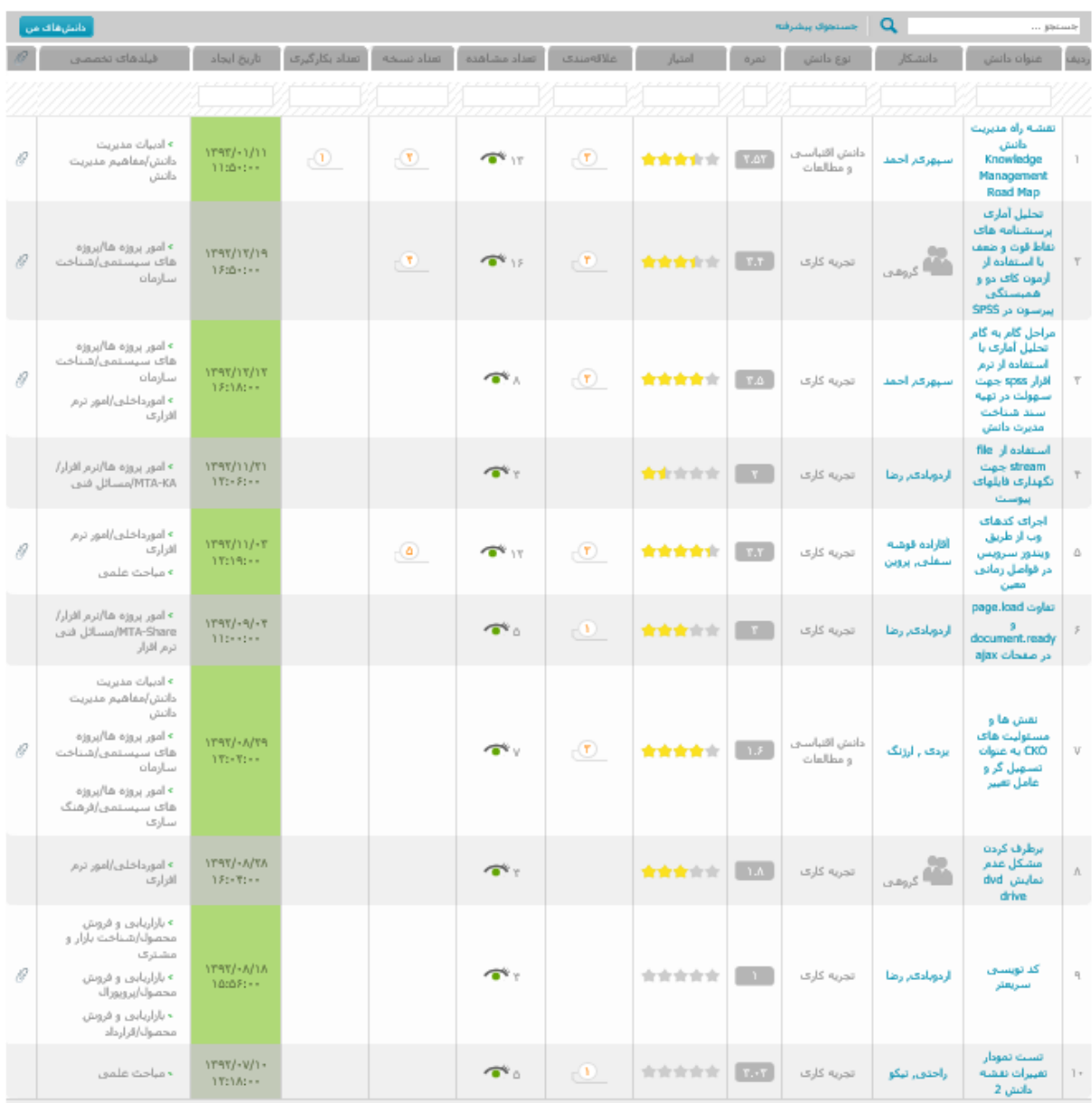

 چنانچه يكي از دانشها را انتخاب نماييد، پنجرهاي باز ميشود كه در قسمت اصلي آن **شرح کاملی از دانش** را مشاهده خواهيد نمود. در ستون سمت چپ كه با عنوان "**جزئیات دانش**" مشخص شده است، كاربر ميتواند اطالعات كاملي را در رابطه با دانش، مشاهده نمايد. در همين ستون و در قسمت امتياز خوانندگان، عالوه بر تعداد كاربراني كه به دانش امتياز دادهاند، ميانگين امتياز آنها نمايش داده ميشود و

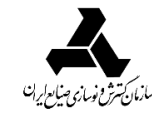

كاربر ميتواند با انتخاب تعداد ستاره مورد نظر و كليك بر روي آن، تنها براي يكبار به دانش امتياز دهد. در ستون پايين تحت عنوان "**امکانات**" قابليتهايي كه كاربر در رابطه با دانش در اختيار دارد، به صورت لينك قابل دسترسي، ليست شده است. اين امكانات شامل افزودن به دانشهاي مورد عالقه، گزارش بكارگيري اين دانش، ارسال اين دانش به همكاران، ارسال نظر، مقايسه با ساير نسخهها و دريافت نسخه چاپي دانش مزبور مے باشد.

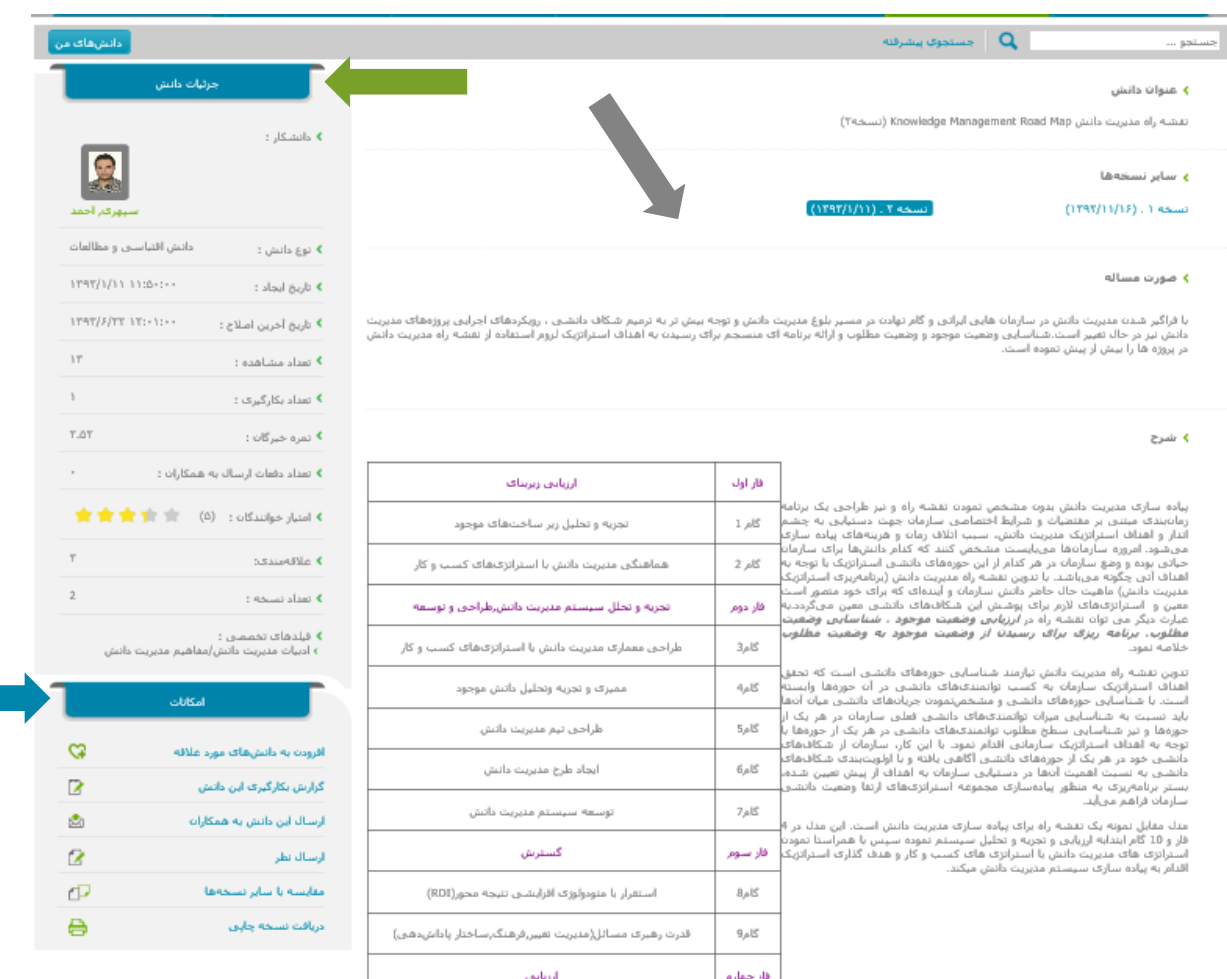

## **تشریح بخش "امکانات"**

- .1 **افزودن به دانشهای مورد عالقه:** كاربرميتواند دانش را از اين طريق در ليست دانشهاي مورد عالقه خود قرار دهد .
- .2 **گزارش بکارگیری این دانش:** كاربر ميتواند تمام يا قسمتي از دانش را درفعاليتهاي خود به كار بندد. در اين صورت بعد از ورود به صفحه نمايش هر دانش، با كليك بر روي لينك گزارش بكارگيري اين دانش، وارد صفحهاي ميشود كه نياز است گزارش و نتايج بكارگيري دانش مزبور را در قالب مشخص شده ارائه نمايد. در اين صفحه از كاربر، اطالعاتي در رابطه با جزئيات بكارگيري دانش

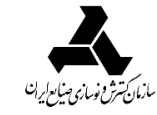

درخواست مي شود. شايان ذكر است تنها براي دانش هايي كه ارزيابي شده و نمره گرفتهاند، مي توان گزارش بكارگيري وارد نمود.

- .3 **ارسال این دانش به همکاران:** چنانچه با مطالعه دانش دريافتيد كه با حيطه كاري هر يك از همكاران خود مرتبط است، ميتوانيد آن را براي كاربر مورد نظر ارسال نماييد.
- .4 **ارسال نظر:** از طريق اين گزينه يا مستقيماً با استفاده از كادري كه در پايين صفحه نمايش داده ميشود، ميتوانيد نظرات خود درباره آن دانش را ارائه نماييد و يا از وارد كننده دانش سؤالي بپرسيد.
- .5 **مقایسه با سایر نسخهها:** در صورت به روزرساني دانش توسط واردكننده دانش و وجود نسخههاي متفاوتي از دانش، در اين بخش قادر به مقايسه دو نسخه انتخابي در كنار يكديگر و مشاهده تفاوتها و بهبودهاي نسخه جديد ميباشيد. در راستاي مشاهده كامل هر دو نسخه دانش در كنار يكديگر، گزينه "نمايش نسخهها" را انتخاب نماييد
- .6 **دریافت نسخه چاپی:** در صورت نياز ميتوانيد نسخه چاپي دانش را در اختيار داشته باشيد. شايان ذكر است پيوستهاي هر دانش نيز از طريق كليك بر روي آنها و دانلود آن قابل دسترسي می باشند.

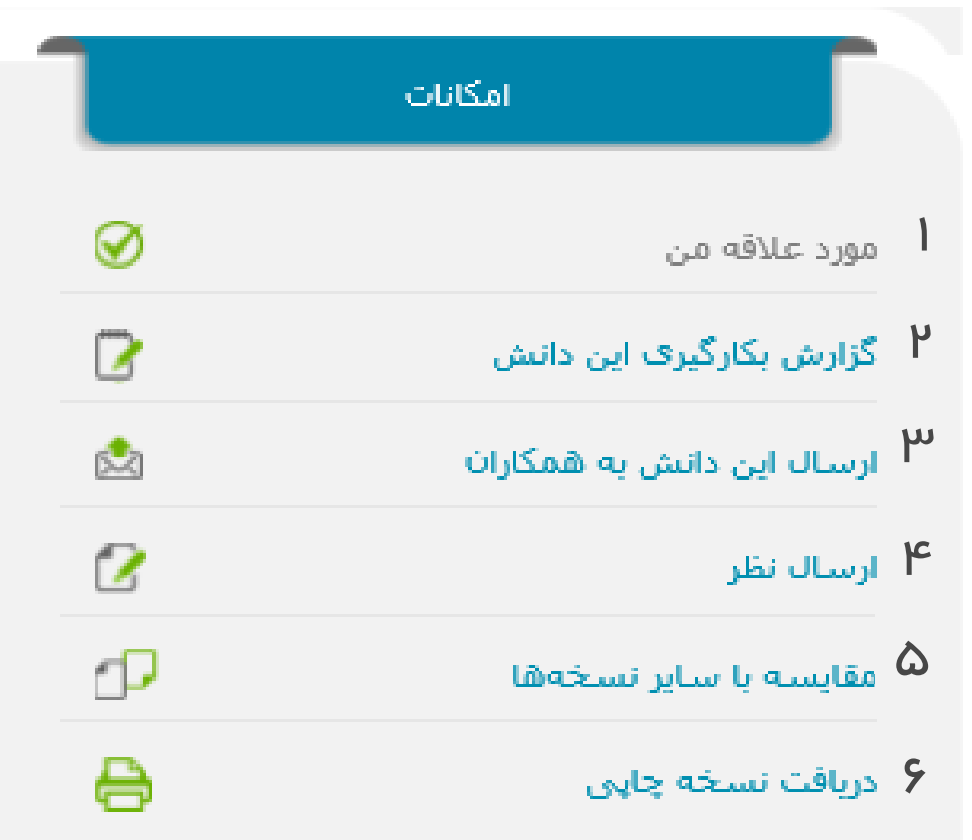

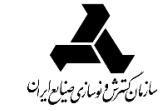

**3-1 ورود دانش** شما ميتوانيد آموختهها و يافتههاي خود را به صورت دانش در يكي از دستههاي تجربه كاري، پژوهشها، دانش اقتباسي و مطالعات داراي منبع مشخص وارد نرمافزار نماييد. مراحل ورود دانش در نرمافزار مديريت دانش به شرح زير ميباشد:

**.1**ابتدا گزينه ورود دانش را انتخاب نماييد.

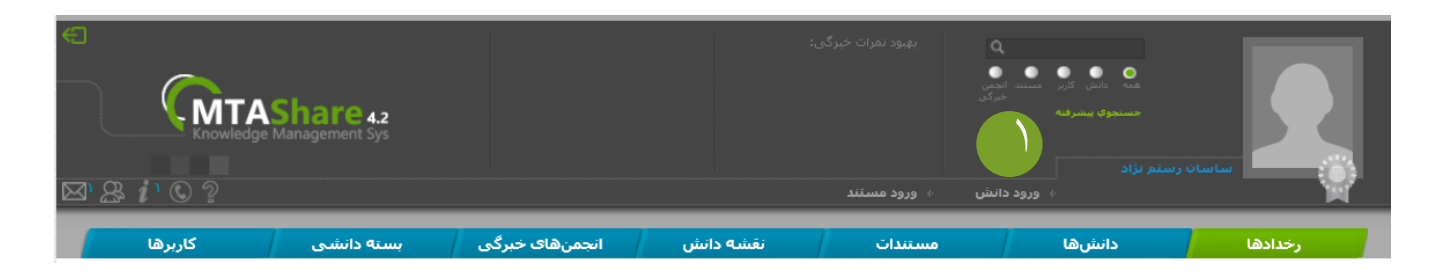

- **.2** در اين صفحه نوع و عنوان دانش را درج نماييد. هنگام تعيين عنوان دانش در سمت چپ صفحه و قسمت دانشهاي مرتبط، دانشهاي ساير كاربران كه داراي عناوين مشابهي با دانش فعلي ميباشند، نمايش داده ميشوند؛ اين امر از ورود دانشهاي تكراري جلوگيري نموده و امكان مطالعه دانشهاي مشابه و مرتبط در جهت افزايش غناي دانش خويش را، فراهم ميسازد.
- **.3** چنانچه دانش شما مرتبط با پروژهي خاصي از سازمان است، در قسمت "مربوط به پروژه" نام پروژه را انتخاب نماييد.
- **.4** در صورت كسب و خلق دانشي به صورت گروهي، با انتخاب گزينه دانش گروهي، در فيلد ظاهر شده "ساير دانشكارها"، اسامي همكاران خود را انتخاب نماييد.
- **.5** در صورت نياز به ورود دانش شخص ديگري از طرف وي در نرمافزار مديريت دانش، ميبايست ابتدا از ادمين نرمافزار فعالسازي اين قابليت را درخواست نماييد. پس از تفويض اختيار از سوي ادمين، ميتوانيد براي افرادي كه در واحد سازماني شما هستند، دانش وارد نماييد. در راستاي ورود دانش براي شخصي ديگري، گزينه "دانشكار" را كه پس از تفويض اختيار ادمين براي شما قابل مشاهده خواهد بود، انتخاب نماييد و نام شخصي يا اشخاصي را كه دانش به آنها تعلق دارد، برگزينيد.
- **.6** در صورت نياز به ورود دانش حاصل از يك انجمن خبرگي كه در آن شركت داشتهايد، ميبايست ابتدا فعالسازي اين قابليت را از ادمين درخواست نماييد. پس از فراهم شدن اين امكان، مي توانيد دانش توليد شده در انجمن خبرگي را وارد نرمافزار نماييد؛ در راستاي اين امر، گزينه دانش حاصل از انجمن خبرگي را انتخاب نموده و سپس نام انجمن خبرگي و كاربرهاي مشاركتكننده در توليد اين دانش را وارد نماييد.
	- **.7** پس از انتخاب موارد فوق براي ادامه بر روي كليك نماييد.

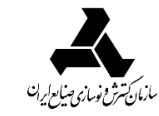

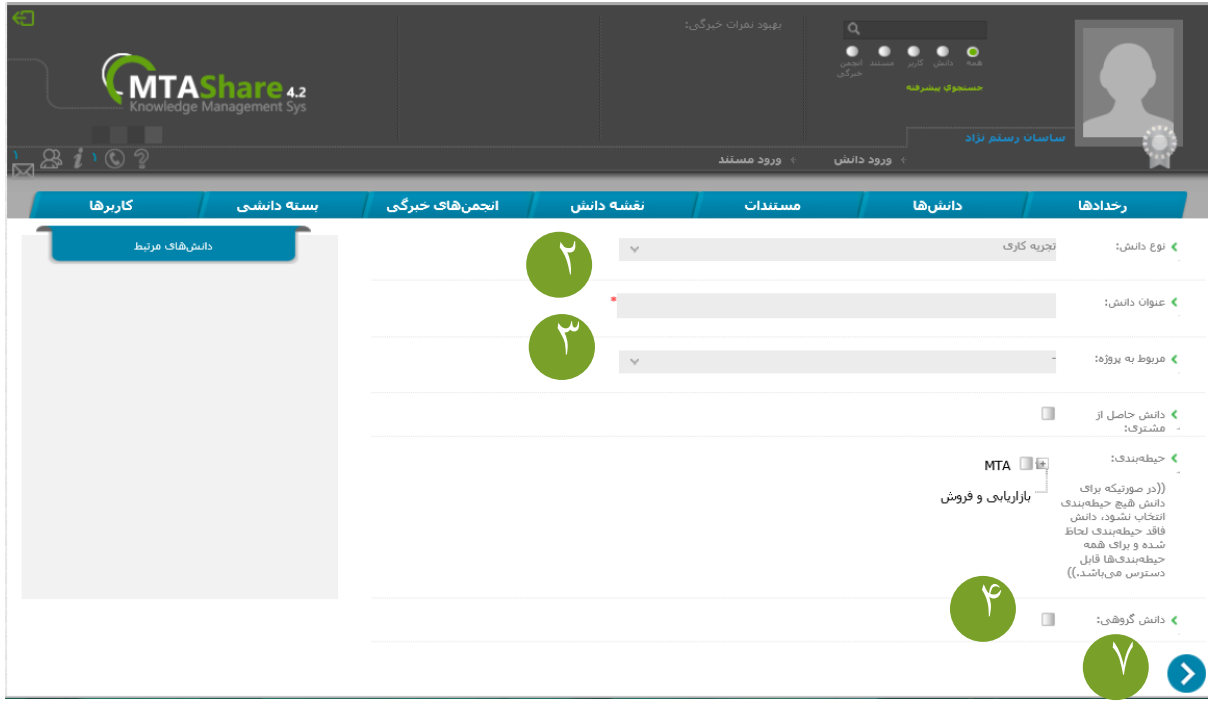

- **.8** با توجه به نوع دانش انتخابي كاربر، فرم بسته دانشي خاص آن در صفحه بعد ظاهر ميشود. در اين فرم، پركردن بخشهاي ستارهدار الزامي و ديگر بخشها اختياري است. در قسمت انتهايي هريك از بخشها، عبار[ت](http://mtashare42.moshaveran.loc/help/topic2.htm) [ويرايشگر](http://mtashare42.moshaveran.loc/help/topic2.htm) درج شده است. هريك از ويرايشگرها به شما امكان مرتبسازي نوشتههاي بخش مربوطه به شكل دلخواه، كشيدن جدول، گذاشتن عكس، هايپرلينك كردن و ... را ميدهند.
- **.9** پس از تكميل كليه بخشهاي فرم بسته دانشي، بر روي كليك نماييد. در مرحله بعد ميبايست [فيلد دانشي](http://mtashare42.moshaveran.loc/help/overview.htm) مرتبط با دانش مورد نظرتان را تعيين كنيد. پس از انتخاب فيلدها براي ادامه بر روي كليك نماييد.
- **.10** در اين قسمت ميبايست مهمترين موضوعاتي را كه دانش شما به آنها پرداخته، به عنوان كلمات كليدي تعيين نماييد؛ بدين صورت دانش شما نيز در نتايج جستجو پيرامون اين موضوعات، نمايش داده ميشود. براي جداسازي كلمات از يكديگر، از "/" استفاده كنيد.

**.11** در آخرين مرحله، فايل ضميمه را در صورت وجود با استفاده از "انتخاب" به دانش خود پيوست نماييد.

**.12**كليك بر روي به معناي تاييد نهايي دانش وارد شده است. پس از ورود دانش به سيستم و پيش از تاييد دانش توسط ادمين ميتوان آن را اصالح نمود؛ اما پس از تاييد ادمين و ارسال دانش براي خبرگان ارزياب، تا زمان پايان چرخه ارزيابي اين امكان وجود نخواهد داشت. دانش پس از ارزيابي و نمرهدهي توسط خبرگان در معرض ديد سايرين قرار گرفته و امكان ويرايش آن مجدداً به شما داده خواهد شد. مشاهدهي دانشهاي نرمافزار از قسم[ت](http://mtashare42.moshaveran.loc/help/user-allknowledge.htm) [دانشها](http://mtashare42.moshaveran.loc/help/user-allknowledge.htm) امكانپذير ميباشد؛ همچنين هر كاربر براي مشاهده دانشهاي خود ميتواند از قسم[ت](http://mtashare42.moshaveran.loc/help/user-myknowledge.htm) [دانشهاي من](http://mtashare42.moshaveran.loc/help/user-myknowledge.htm) استفاده نمايد.

**.3 زیرسیستم مستندات**

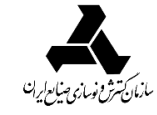

**راهنمای** *ک***اربرینرمافزارمدیریت دانش** 

 در زير سيستم مستندات امكان مشاهده كليه مستنداتي كه به تاييد ادمين رسيده، وجود دارد. در اين قسمت ميتوانيد كليه مستندات را به همراه جزيياتي از قبيل عنوان مستند، نوع مستند، تاريخ ايجاد، نويسندگان و فيلدهاي تخصصي آن مشاهده نماييد.

 هنگامي كه تعداد مستندات سامانه به بيش از 10 عدد برسد، مستندات در چند صفحه نمايش داده ميشوند. در اين حالت، براي سهولت بيشتر جستجو ميتوانيد مستند مدنظر خود را از طريق جستجو و جستجوي پيشرفته بيابيد. با ورود واژههاي كليدي در قسمت جستجو ميتوان به مستندات مدنظر دست يافت. با بهرهگيري از جستجوي پيشرفته ميتوان با تعيين جزييات بيشتري به جستجوي مستند مورد نظر پرداخت. در اين بخش ميتوان با توجه به عنوان مستند، نوع مستند، كلمات كليدي، دستهبندي مستندات فني )از دسته)، ايجادكننده، متن مستند، فيلدهاي مرتبط با مستند وارد شده، واحد سازماني، تاريخ ايجاد و پروژه مربوطه به جستجوي مستندات مرتبط پرداخت. در اين قسمت گزينه دستهبندي (از دسته) تنها براي جستجوي مستندات فني فعال ميگردد؛ گزينههاي موجود در اين قسمت با توجه به حوزههاي فني موجود در هر سازمان تكميل گرديده و جستجو در حوزه تخصصي مدنظر را تسهيل مينمايد.

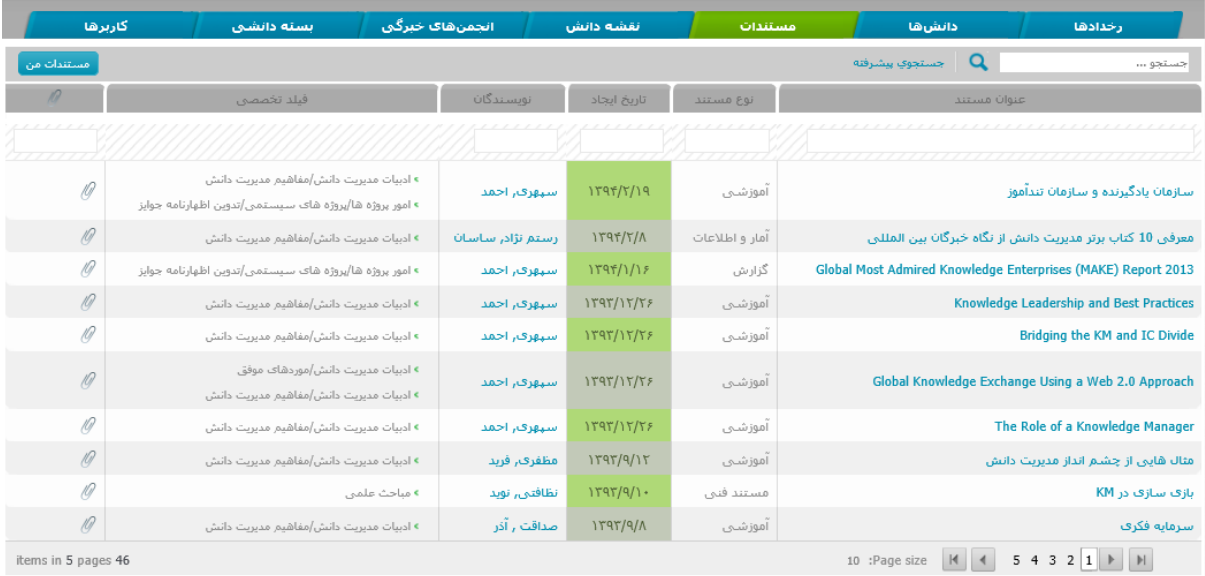

 در صورت انتخاب يكي از مستندات، به صفحهاي منتقل ميشويد كه فايل قابل دانلود مستند به همراه شرح وارد شده توسط وارد كننده نشان داده خواهد شد. در ستون سمت چپ كه با عنوان "**جزئیات مستند**" مشخص شده است، كاربر قادر به مشاهده اطالعات كاملي در رابطه با مستند، ميباشد. در ستون پايين "**امکانات**" كاربر در رابطه با مستند، به صورت لينك قابل دسترسي، ليست شده است. اين امكانات شامل افزودن به مستندات مورد عالقه و ارسال به همكاران دانشي ميباشد.

با استفاده از كادر موجود در انتهاي صفحه، كاربران قادر به ابراز نظرات و همچنين پرسش از واردكننده مستند ميباشند. همچنين در انتهاي صفحه امكان دريافت "**نسخه چاپی**" مستند مزبور وجود دارد.

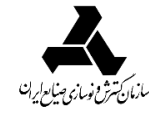

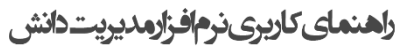

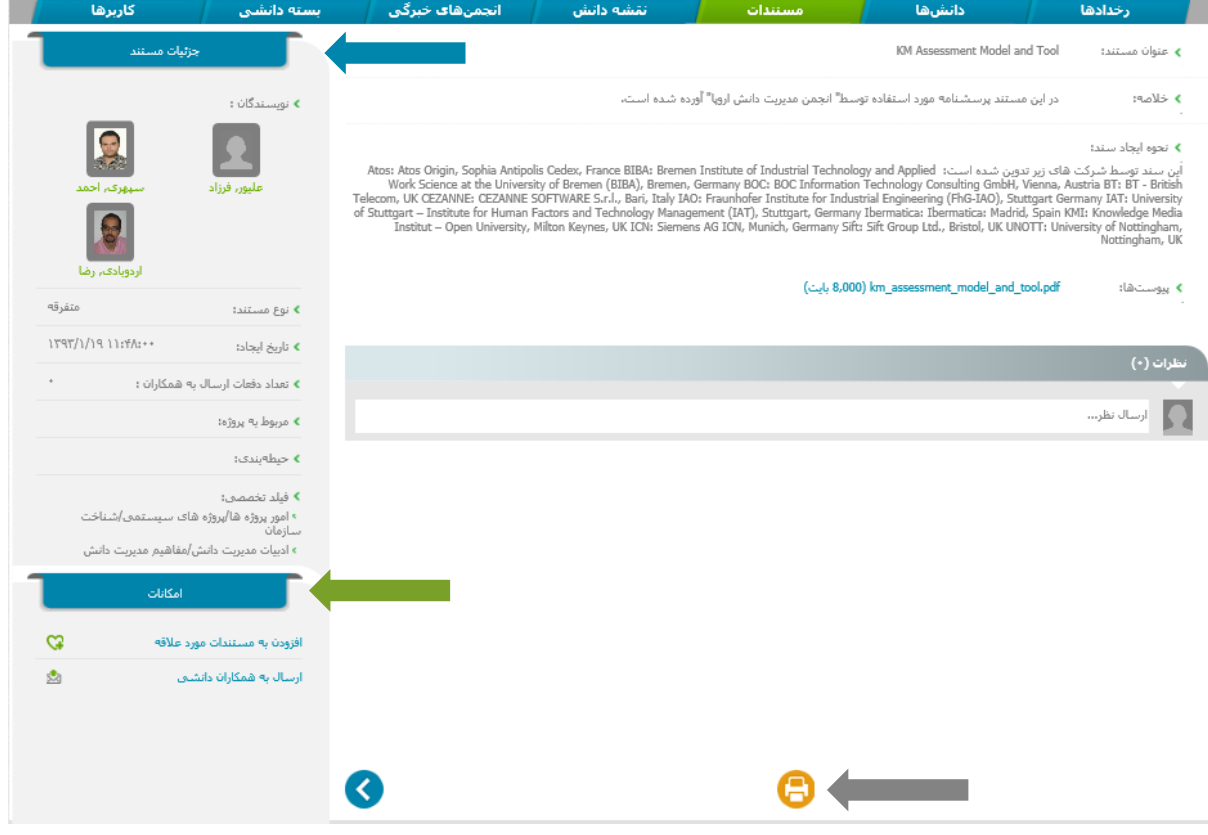

#### **4-1 ورود مستند**

 شما ميتوانيد در اين قسمت، مستندات مرتبط با حوزه كاري خود را اعم از مقاله، گزارش، كتاب، آيين نامه و قانون، مستند فني، صورتجلسه و ... را وارد نرم افزار كنيد. براي اين كار بايد گام هاي زير طي شود:

**.1** گزينه ورود مستند را از باالي صفحه نرم افزار انتخاب كنيد.

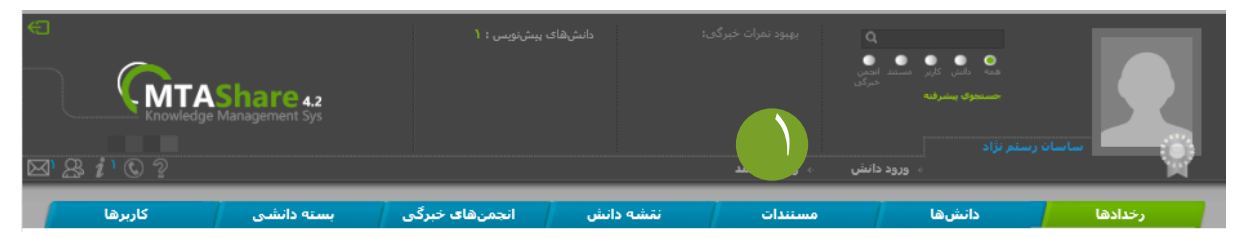

- **.2**با انتخاب گزينه ورود مستند به صفحهي آغازين فرآيند ورود مستند هدايت ميشويد؛ در اين صفحه ميبايست واردكننده مستند، نوع مستند، پروژه مرتبط با مستند و در صورت گروهي بودن مستند نام ساير همكاران را تعيين نماييد.
- **.3** اگر قصد داريد به جاي فردي ديگر مستندي را وارد نماييد، ابتدا اين اختيار را از ادمين درخواست نماييد؛ سپس با تاييد ادمين، در قسمت نام وارد كننده فرد مورد نظر را انتخاب نماييد.

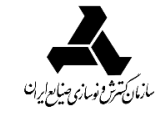

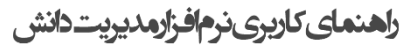

 $\bullet$ 

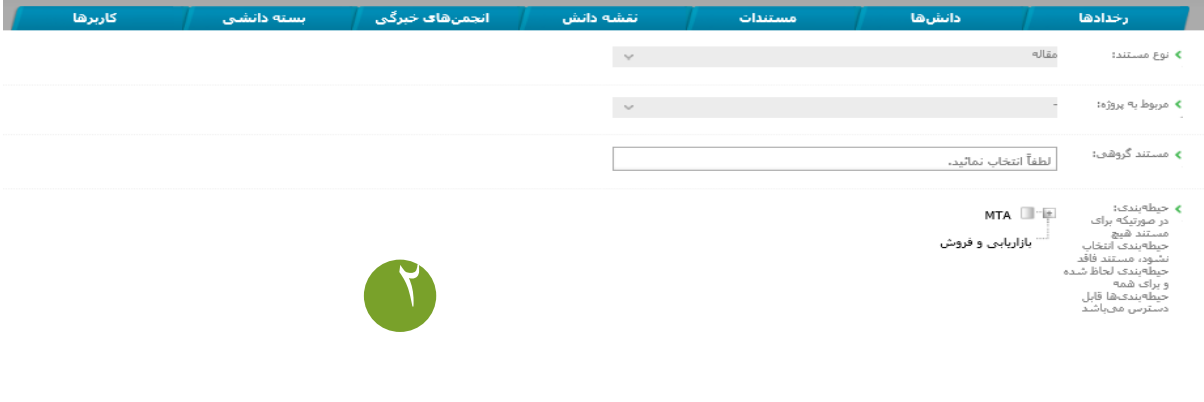

- ۰۴با انتخاب ها به مرحله بعد هدايت م<sub>ى ت</sub>شويد. عنوان مستند، شرح مختصر (چكيده) و ساير اطلاعات **)** خواسته شده را به طور كامل وارد نموده و ميبايست فايل مستند را پيوست نمود؛ مي توانيد بيش از يك مستند را به مطلب خود پيوست نماييد.
- **.5** پس از تكميل اطالعات مربوط به مستند و پيوست نمودن اصل مستند، با انتخاب ، به مرحله بعد هدايت ميشويد كه ميبايست در آن فيلدهاي تخصصي مرتبط با مستند ورودي خود را تا سقف حداكثر 3 فيلد، تعيين نماييد.
- **.6**با انتخاب به مرحله پاياني هدايت ميشويد. در اين مرحله با انتخاب مهمترين موضوعات مستند به عنوان كلمات كليدي، مستند شما در نتايج جستجو پيرامون اين موضوعات نمايش داده ميشود. براي جداسازي كلمات از يكديگر، از "/" استفاده كنيد. در انتها با انتخاب مستند شما ثبت شده و پيغام ثبت موفقيتآميز آن براي شما نشان داده ميشود. مستند براي تاييد به ادمين نرمافزار ارسال گرديده و پس از تاييد ادمين در نرمافزار جامع مديريت دانش قابل مشاهده ميباشد.

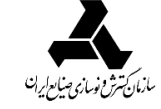